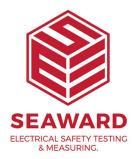

## I have the error message "The licence file was tampered with". What do I do?

The PATGuard Licence file is protected by the tamper protection system. The tamper message PATGuard is displaying is caused by user action (intentionally or inadvertently) which has caused the tamper protection to trigger.

1) Please select "Show Licence Information" on the tamper error message. This will open the Licence Viewer.

|       | Activation of PATGuard 2                                                                                                    |                                                                                                    | ×     |
|-------|----------------------------------------------------------------------------------------------------|----------------------------------------------------------------------------------------------------|-------|
| ward  | <image/> <section-header><section-header><section-header><text></text></section-header></section-header></section-header>                                                                                                    | Sorry, it is not possible to continue   At start of PATGuard 2 the following problem has occurred   The license file was tampered with! Show license information                |       |
| 🖴 Lie | cense Viewer                                                                                                    |                                                                                                    |       |
|       | Manufacturer: Seaward Electronic Ltd<br>Company: Mark/Mars Snackfood UK<br>Installation Codes - Copy protection activa<br>Modules<br>PATGuard 2 (1795, Activation (done))<br>Elite SQL (Number of licenses per concurrent<br>Elite (Number of licenses per concurrent<br>Ute (Number of licenses per computer:<br>Release (2000)<br>Update Subscription (not available, val<br>System | urrent user: 0 (thereof 0 are available))<br>it user: 1 (thereof 1 are available), Activation (done))<br>: user: 0 (thereof 0 are available))<br>: 0 (thereof 0 are available)) |       |
| [     | 2eactivate Activation Key                                                                                                    | Refresh Info Options                                                                                                    | Qlose |

2) Select the "Activation Key" button and enter the key below:

C59wm-JEk43-M8b60-3oQDu-odDhb-3l5TM

Tip: Use Copy and Paste, if possible, to ensure correct key entry

3) For network installations, please ensure that the program is run on each Workstation at least once within a day of entering the key in step 2.

If you require more help, please contact us at https://www.seaward.com/gb/enquire/.